## **Монітор Dell S3222HG**

## **Dell Display Manager** Посібник користувача

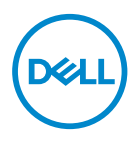

**Модель: S3222HG Регуляторний номер моделі: S3222HGc**

- **ПРИМІТКА. ПРИМІТКА містить важливу інформацію, яка допоможе вам краще використовувати свій комп'ютер.**
- **ОБЕРЕЖНО. ЗАСТЕРЕЖЕННЯ вказує на потенційне пошкодження обладнання чи втрату даних, якщо не дотримуватися інструкцій.**
- **УВАГА! ПОПЕРЕДЖЕННЯ вказує на можливість пошкодження майна, каліцтва або смерті.**

**Авторське право © 2021 Корпорація Dell Inc. або її дочірні компанії. Усі права застережено.** Dell, EMC та інші торгові марки є товарними знаками компанії Dell Inc. або її дочірніх компаній. Інші торгові марки належать відповідним власникам.

 $2021 - 08$ 

Вип. A00

# **Зміст**

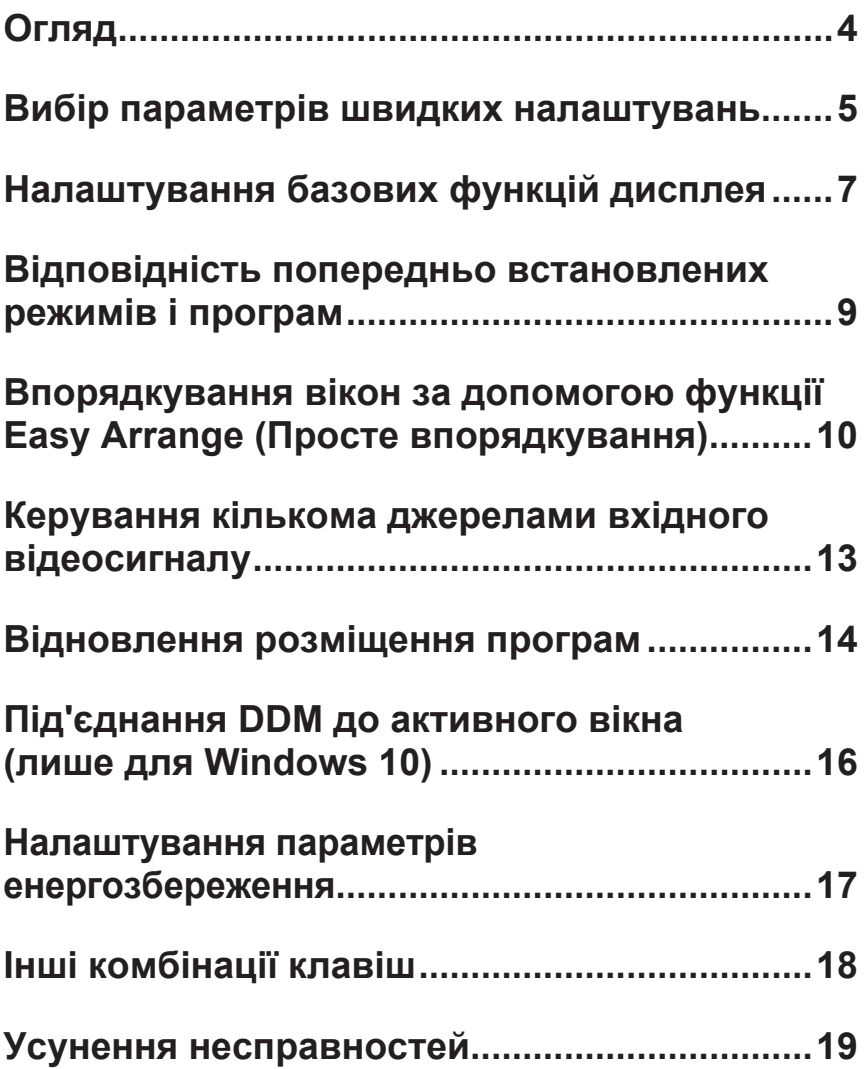

### <span id="page-3-0"></span>**Огляд**

Dell Display Manager це програма, яка дозволяє користувачам налаштовувати підтримувані параметри монітора Dell, такі як яскравість, контрастність і попередньо встановлені режими. Після встановлення Dell Display Manager вона буде доступною на панелі сповіщень. Інформація про монітори, підключені до системи, завжди доступна. Для цього достатньо навести курсор на значок на панелі сповіщень.

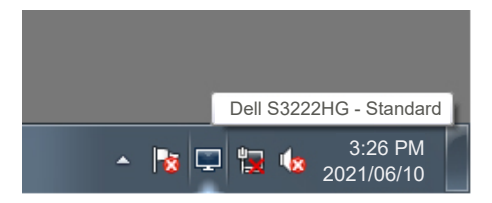

**ПРИМІТКА. Dell Display Manager використовує тип зв'язку Display Data Channel (DDC) (Канал відображення даних) / Command Interface (CI) (Командний інтерфейс) для обміну даними з вашим монітором. Упевніться, що DDC/CI ввімкнено (як це показано нижче):** 

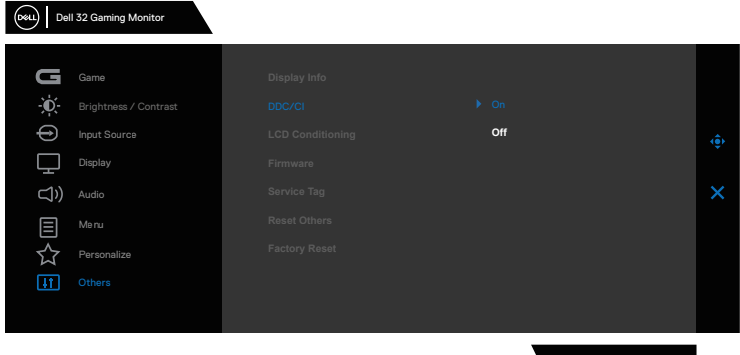

S3222HG

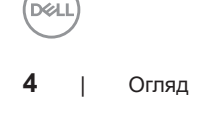

#### <span id="page-4-0"></span>**Вибір параметрів швидких налаштувань**

Якшо ви натиснете кнопку панелі сповіщень Dell Display Manager, буде відкрито вікно **Quick Setings (Швидкі налаштування)**.

Якщо до системи підключено декілька підтримуваних моделей Dell, за допомогою меню, що надається, можна вибрати конкретний цільовий монітор.

У вікні **Quick Setings (Швидкі налаштування)** можна також змінити такі параметри:

- \* роздільну здатність
- \* автоматичний чи ручний режим вигляду екрана
- \* рівні яскравості й контрастності
- \* Easy Arrange (Просте впорядкування) макетів вікон для монітора

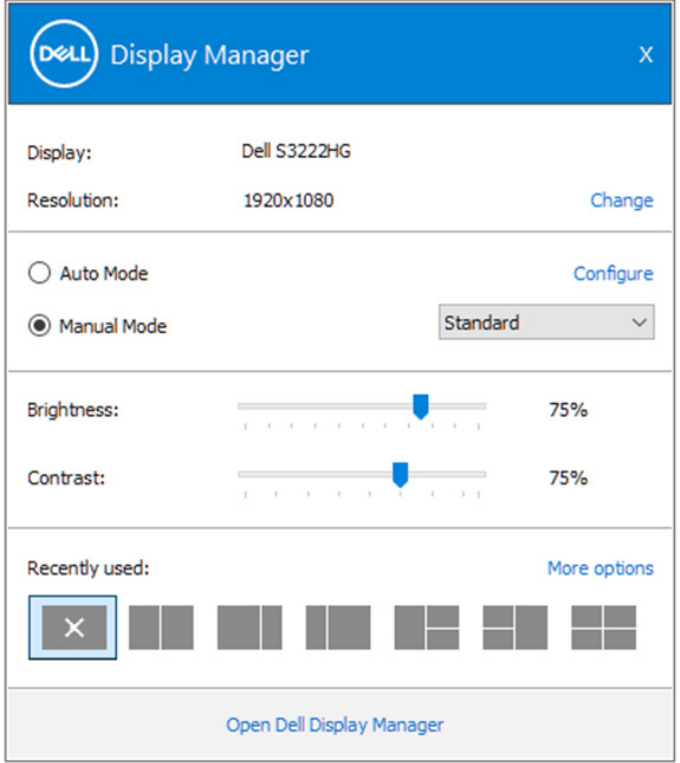

**DEA** 

Щоб отримати доступ до розширених налаштувань, у вікні **Quick Setings (Швидкі налаштування)** можна натиснути кнопку **Open (Відкрити) Dell Display Manager.** 

#### **И ПРИМІТКА.**

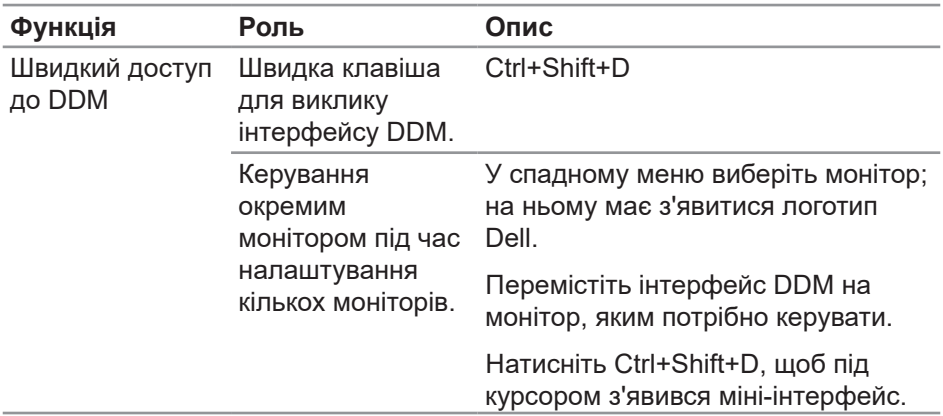

DELL

#### <span id="page-6-0"></span>**Налаштування базових функцій дисплея**

Ви можете ввімкнути **Manual Mode (Ручний режим)**, щоб вибрати попередньо встановлений режим вручну, або **Auto Mode (Автоматичний режим)**, у якому попередньо встановлений режим застосовується відповідно до активної програми. Після зміни режиму на екрані з'являється повідомлення про поточний попередньо встановлений режим. На вкладці **Basic (Основне)** можна безпосередньо регулювати рівні Brightness (Яскравості) й Contrast (Контрастності) вибраного монітору.

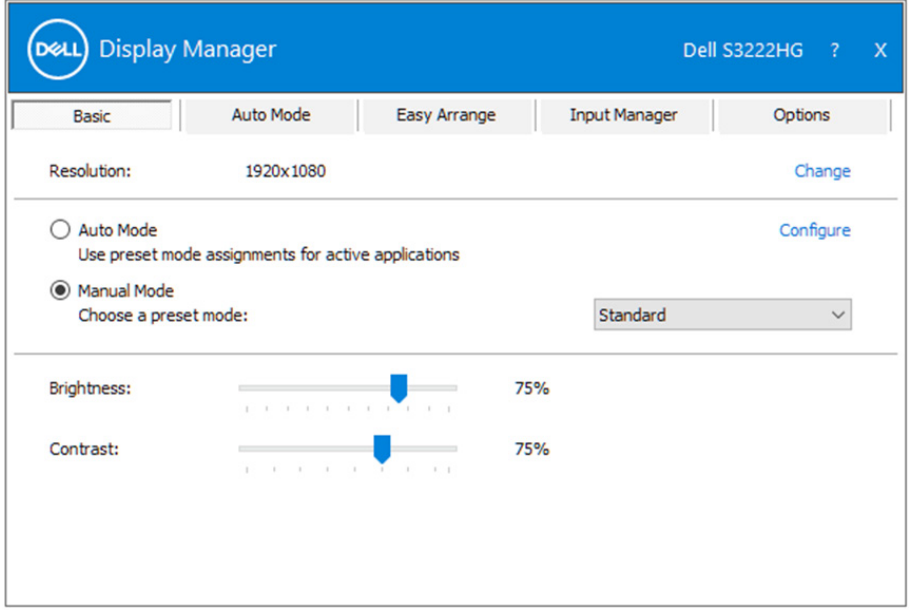

**ПРИМІТКА. Якщо підключено кілька моніторів Dell, виберіть "Увімкнути керування матрицею дисплея", щоб застосувати попередньо вибрані параметри яскравості, контрастності й кольорів до всіх моніторів.**

DØ

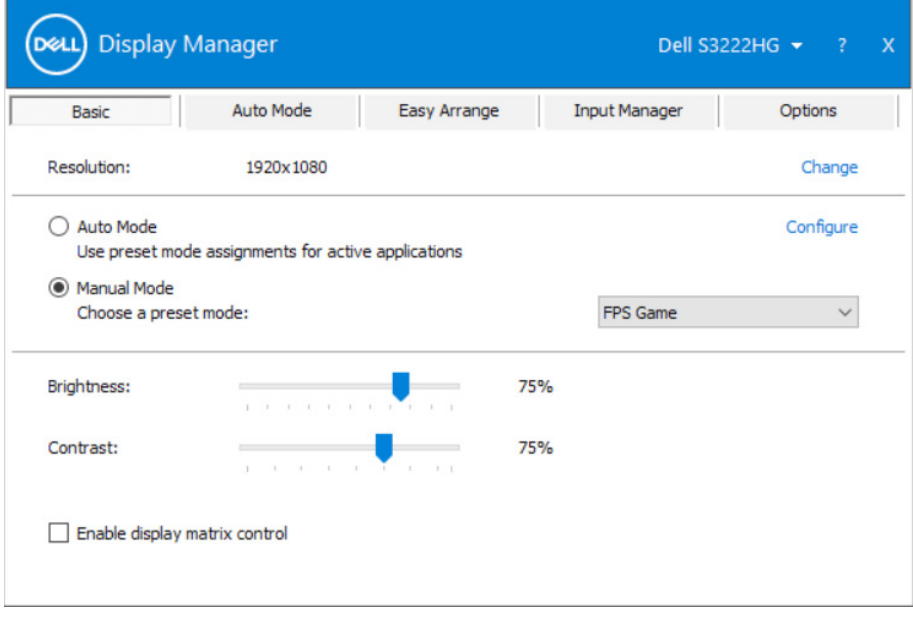

 $(\sim$ LL

#### <span id="page-8-0"></span>**Відповідність попередньо встановлених режимів і програм**

Вкладка **Auto Mode (Автоматичний режим)** дозволяє пов'язувати певний Preset Mode (Попередньо встановлений режим) із певною програмою та застосовувати її автоматично. Якщо ввімкнено **Auto Mode (Автоматичний режим),** автоматично перемикається на відповідний **Preset Mode (Попередньо встановлений режим)**, щойно активується зв'язана з ним програма. **Preset Mode (Попередньо встановлений режим)**, призначений для конкретної програми, може бути тим самим на кожному з підключених моніторів або відрізнятись у різних моніторів.

Dell Display Manager попередньо сконфігурована для багатьох популярних програм. Щоб додати нову програму до списку призначень, достатньо перетягти програму з робочого столу, меню Пуск Windows або з іншого місця у поточний список і відпустити.

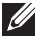

**ПРИМІТКА. Призначення попередньо встановлених режимів командним файлам, файлам сценаріїв і файлам-завантажувальникам, а також файлам, які не виконуються, таким як zip-архіви або упаковані файли, не підтримується.** 

Ви також можете налаштувати активацію попередньо встановленого режиму Game (Ігри) щоразу, коли програма Direct3D запускається в повноекранному режимі. Щоб програма не використовувала певний режим, призначте їй інший попередньо встановлений режим.

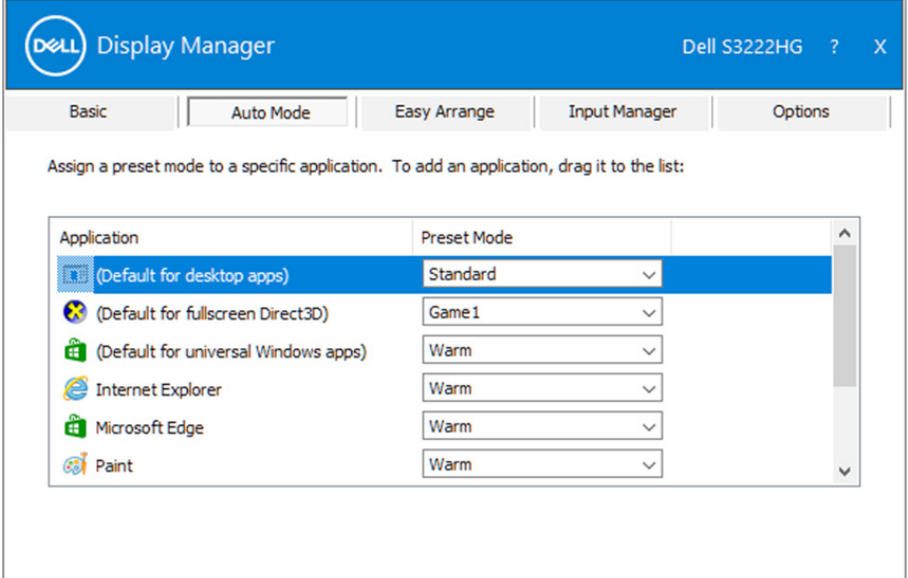

#### <span id="page-9-0"></span>**Впорядкування вікон за допомогою функції Easy Arrange (Просте впорядкування)**

На підтримуваних моніторах Dell вкладка **Easy Arrange (Просте впорядкування)** дає змогу легко впорядкувати відкриті вікна за допомогою одного з попередньо визначених макетів (для цього потрібно перетягувати вікна в потрібні області). Натисніть значок ">" або клавішу Page Up/Page Down, щоб переглянути інші макети. Щоб створити власний макет, впорядкуйте відкриті вікна та натисніть **Save (Зберегти)**.

Щоб почати роботу з функцією **Easy Arrange (Просте впорядкування)**, виберіть потрібний монітор і один із попередньо визначених макетів. Області для цього макета одразу відобразяться на моніторі. Далі перетягуйте відкрите вікно по монітору. Під час цієї дії буде відображатися поточний макет, а активна область виділятиметься, коли над нею проходитиме вікно. Опустіть вікно на активну область, щоб розмістити його там.

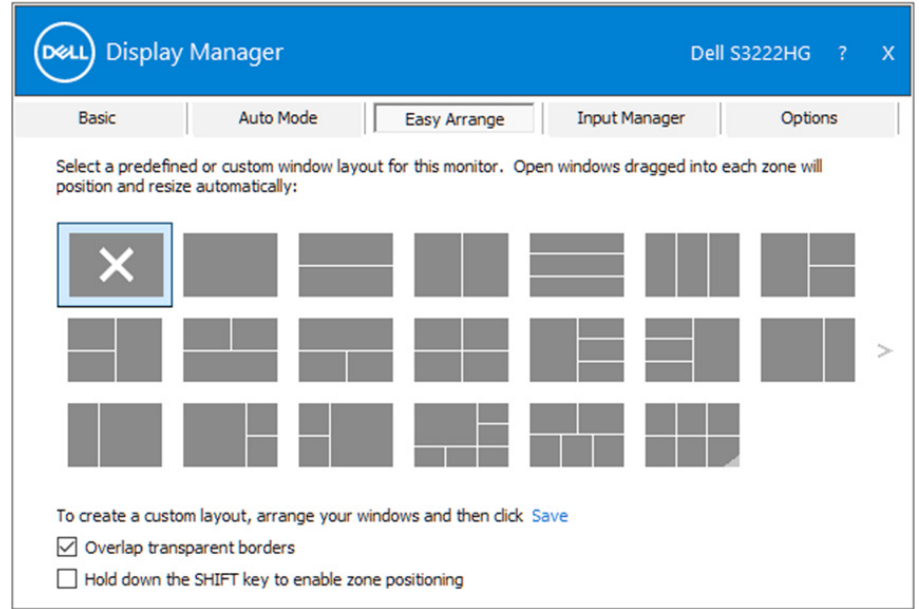

Щоб створити власний макет, виберіть розмір і розміщення для вікон на робочому столі, а тоді натисніть посилання "Зберегти" на вкладці

**Easy Arrange (Просте впорядкування)**. Розмір і розміщення вікон буде збережено як власний шаблон, а також буде створено значок власного шаблону.

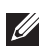

**ПРИМІТКА. Ця опція не зберігає та не запам'ятовує відкриті програми. Зберігаються лише розміри та розміщення вікон.**

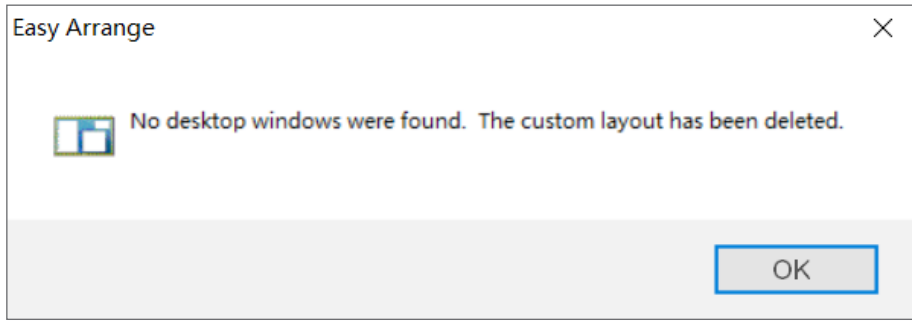

Щоб скористатися власним шаблоном, виберіть його значок. Щоб видалити збережений власний шаблон, закрийте всі вікна на робочому столі, а тоді натисніть посилання "Зберегти" на вкладці **Easy Arrange (Просте впорядкування)**.

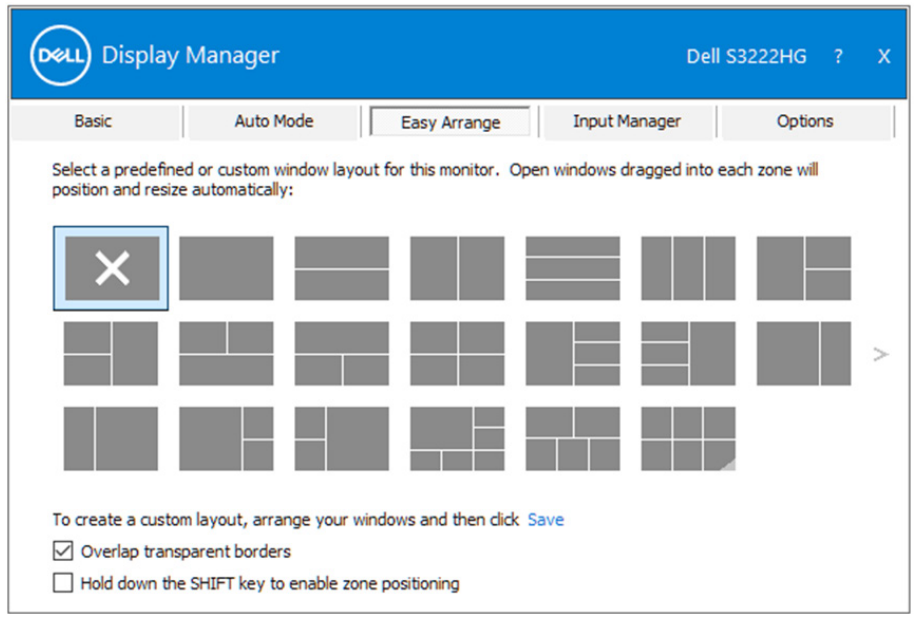

DE

Також існують інші розширені параметри використання Easy Arrange (Простого впорядкування). Перегляньте таблицю нижче.

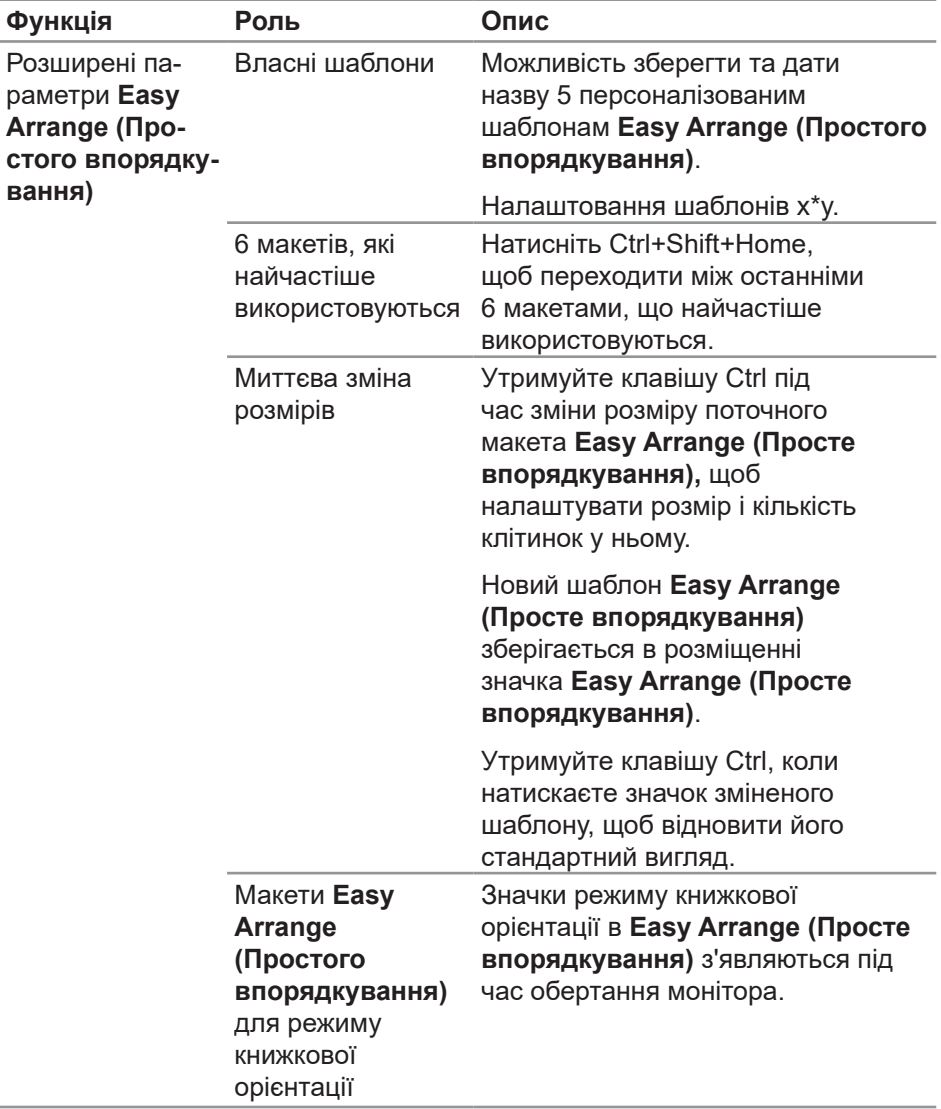

**ПРИМІТКА. Можливо, для вікна програми потрібна буде мінімальна ефективна роздільна здатність. Така програма може не поміщатися в область Ease Arrange (Простого впорядкування), якщо ця область менша за потрібний розмір вікна.** 

**12** | Впорядкування вікон за допомогою функції Easy Arrange (Просте впорядкування)

DELL

#### <span id="page-12-0"></span>**Керування кількома джерелами вхідного відеосигналу**

Вкладка **Input Manager (Менеджер вхідного сигналу)** дає вам змогу легко керувати кількома відеовходами, підключеними до монітора Dell. Ви зможете легко перемикатися між різними джерелами вхідного сигналу під час роботи з кількома комп'ютерами.

Усі порти вхідного відеосигналу, доступні для монітора, зазначено в списку. Ви можете змінити їх назви. Збережіть зміни після редагування.

Ви можете визначити комбінацію клавіш для швидкого переходу до вибраного джерела вхідного сигналу, а також іншу комбінацію клавіш для швидкого переходу між двома входами, якщо ви часто працюєте з ними.

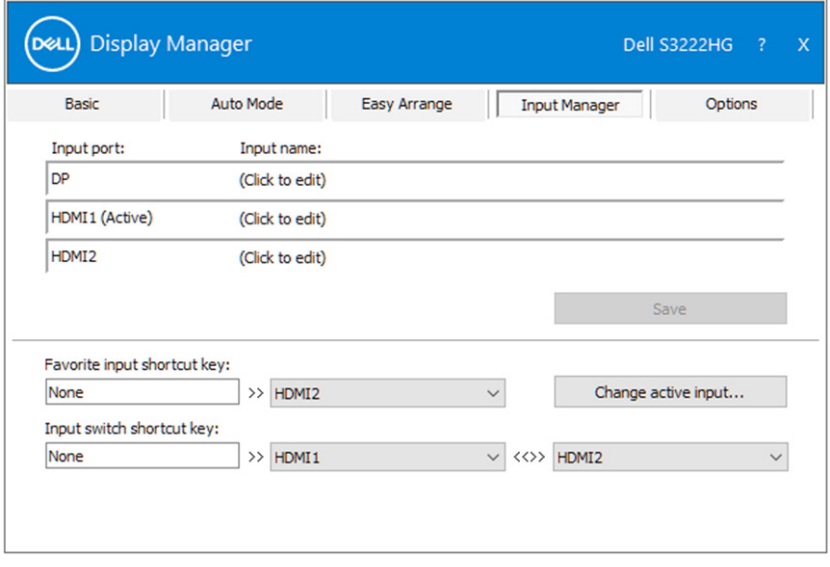

**И ПРИМІТКА. Dell Display Manager (DDM) має зв'язок із монітором, навіть якщо цей монітор показує відео з іншого комп'ютера.**  Ви можете встановити Dell Display Manager на комп'ютері, яким **часто користуєтеся, і з нього керувати зміною джерел вхідного**  сигналу. Також Dell Display Manager можна встановити на інших **комп'ютерах, підключених до монітора.**

**DØJ** 

#### <span id="page-13-0"></span>**Відновлення розміщення програм**

Dell Display Manager може допомогти відновити вікна програм на їх місцях, коли ви повторно підключаєте комп'ютер до монітора (-ів). Натисніть правою кнопкою миші значок Dell Display Manager на панелі сповіщень, щоб швидко перейти до цієї функції.

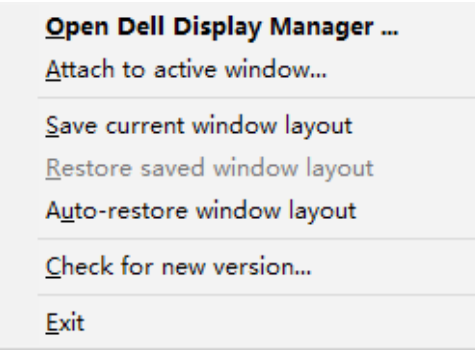

Якщо вибрати опцію "**Auto-restore window layout" (Автоматичне відновлення макетів вікон)**, Dell Display Manager відстежуватиме та запам'ятовуватиме розміщення всіх вікон програми. автоматично відновлює розміщення вікон програми, коли ви повторно підключаєте комп'ютер до монітора (-ів).

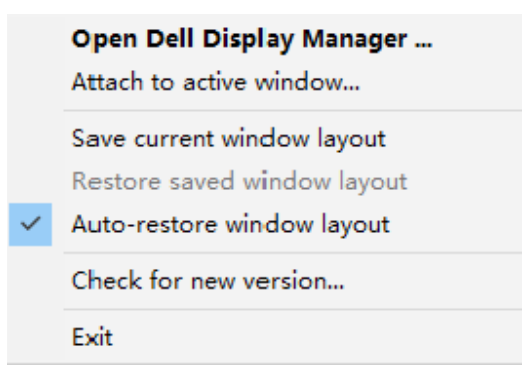

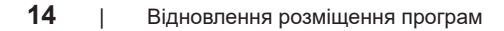

**DEL** 

Щоб повернутися до улюбленого макета після переміщення вікон, спершу виберіть **Save current window layout (Зберегти поточний макет вікон)**, а потім – **Restore saved window layout (Відновити збережений макет вікон)**.

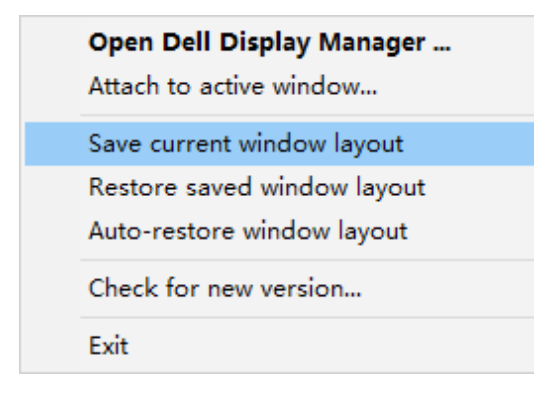

Ви можете використовувати монітори з різними моделями або роздільними здатностями та застосовувати різні макети вікон на них. Dell Display Manager може розпізнавати, який монітор ви повторно підключили, і відповідно відновлювати розміщення програм. Якщо вам необхідно замінити монітор у конфігурації матриці моніторів, ви можете зберегти макет вікна перед заміною та відновити його після встановлення нового монітора.

**ПРИМІТКА. Щоб ця функція діяла, програми мають працювати. Dell Display Manager не запускає програми.** 

Відновлення розміщення програм | **15**

**DØJ** 

### <span id="page-15-0"></span>**Під'єднання DDM до активного вікна (лише для Windows 10)**

Значок DDM можна прикріпити до активного вікна, з яким ви працюєте. Натисніть значок, щоб отримати швидкий доступ до зазначених нижче функцій.

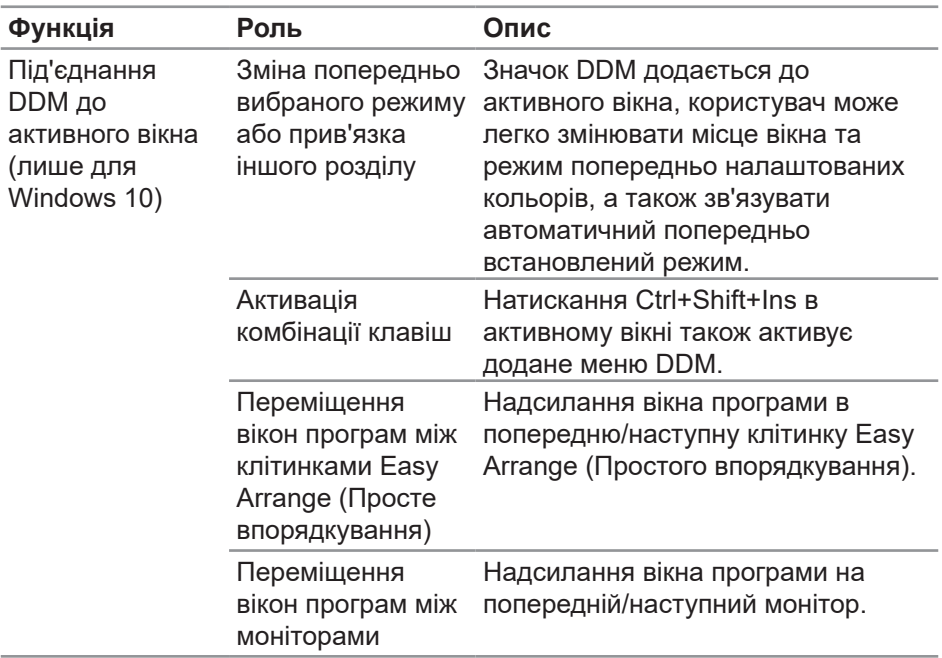

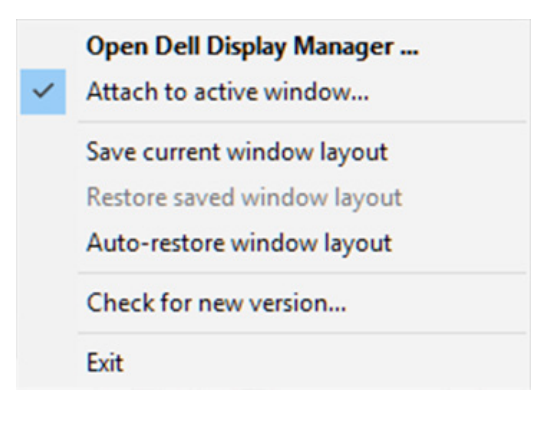

**16** | Під'єднання DDM до активного вікна (лише для Windows 10)

DELI

#### <span id="page-16-0"></span>**Налаштування параметрів енергозбереження**

На підтримуваних моделях моніторів Dell вкладка **Options (Параметри)** пропонує параметри енергозбереження PowerNap. Ви можете налаштувати мінімальну яскравість монітора або перевести його в режим сну, коли активується екранна заставка.

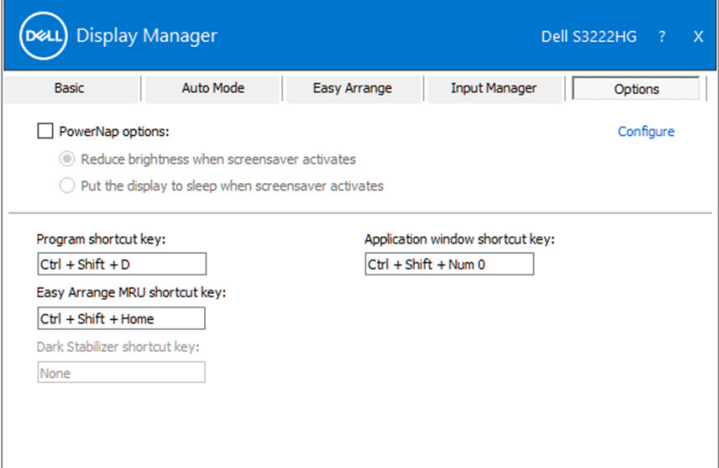

**И ПРИМІТКА. Клавіша швидкого доступу "Dark Stabilizer" (Стабілізатор темного)" доступна, лише коли вибрано попередньо встановлений режим FPS, RTS або RPG.**

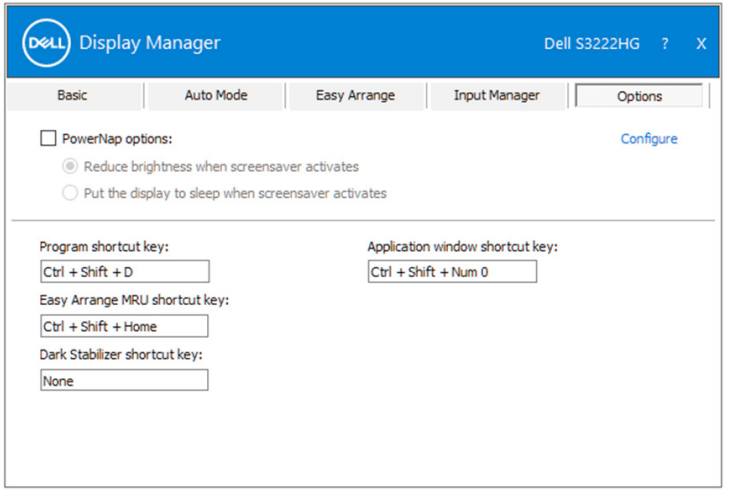

DØ

#### <span id="page-17-0"></span>**Інші комбінації клавіш**

Клавіші швидкого доступу можна визначити для таких операцій:

- **• Program shortcut key (Комбінація клавіш для програми):** швидко відкриває діалогове вікно **Quick Settings (Швидкі налаштування)**.
- **• Easy Arrange MRU shortcut key (Комбінація клавіш для останніх використаних макетів Easy Arrange):** швидке застосування 5 останніх використаних макетів вікон.
- **• Application window shortcut key (Комбінація клавіш для вікна програми):** запуск швидкого меню для параметрів в розділах **Auto Mode (Автоматичний режим)** і **Easy Arrange (Просте впорядкування)**.
- **• Dark Stabilizer shortcut key (Комбінація клавіш для стабілізатора темного):** швидке покращення видимості в умовах темних ігрових сценаріїв.

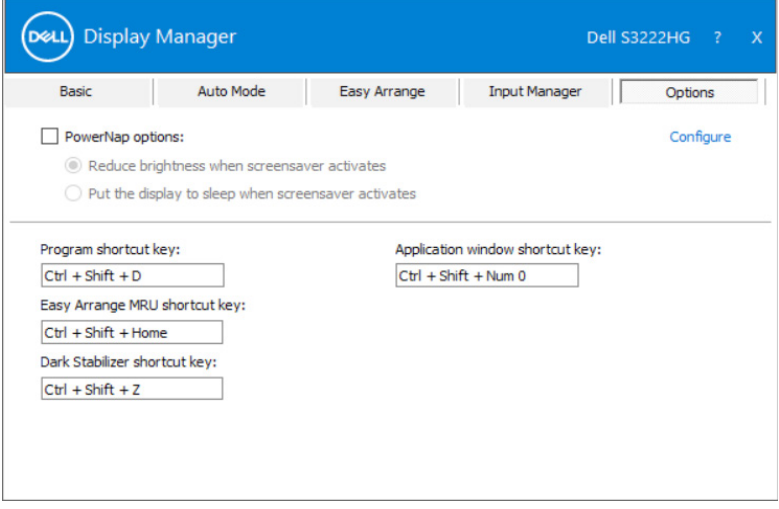

DELI

### <span id="page-18-0"></span>**Усунення несправностей**

DDM працює лише на підтримуваних моніторах Dell. DDM не підтримується на моніторах інших виробників. Якщо DDM не працює з вашим монітором, на панелі сповіщень з'явиться показаний нижче значок.

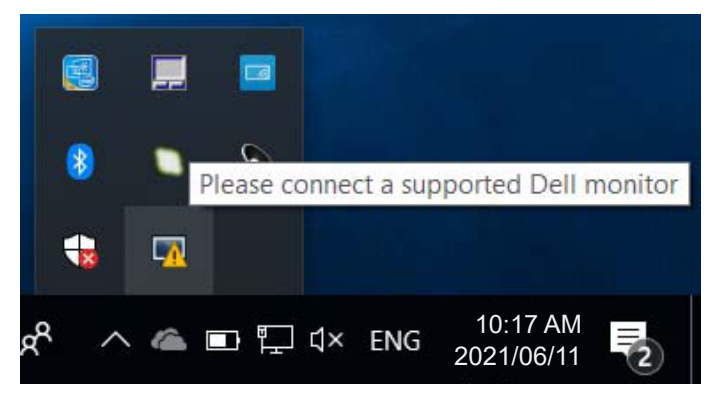

Якщо натиснути значок, **DDM** показує детальніше повідомлення про помилку.

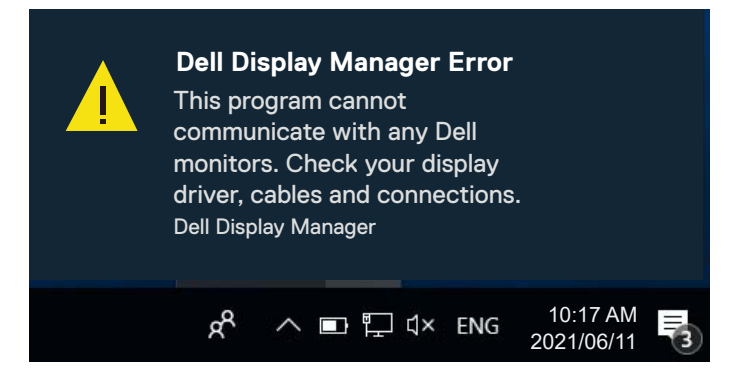

Якщо DDM не вдається виявити підтримуваний монітор Dell і/або зв'язатися з ним, виконайте зазначені вказівки, щоб вирішити проблему:

- **1.** Переконайтеся, що відеокабель правильно підключено до монітора та комп'ютера. Роз'єми повинні бути надійно вставлені.
- **2.** В екранному меню перевірте, чи ввімкнено DDC/CI.
- **3.** Переконайтеся, що у вас установлений правильний та найновіший драйвер відеокарти від її виробника, такого як Intel, AMD чи NVIDIA. Несумісна або стара версія драйвера відеокарти спричиняє збій роботи DDM.DØJ

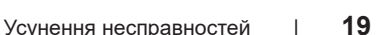

- **4.** Вилучіть всі док-станції, подовжувачі кабелів або перетворювачі між монітором і графічним портом. Деякі недорогі подовжувачі, концентратори або перетворювачі можуть не підтримувати DDC/CI належним чином, і це може спричиняти збій роботи DDM. Оновіть драйвер такого пристрою, якщо доступна остання версія.
- **5.** Перезапустіть комп'ютер.

DDM може не працювати із зазначеними нижче моніторами:

- Моделі моніторів Dell 2013 року та старіші, а також монітори Dell серії D. Для докладнішої інформації перегляньте веб-сайти підтримки продуктів Dell.
- Ігрові монітори, що використовують технологію G-sync на основі Nvidia.
- Віртуальні й бездротові дисплеї не підтримують DDC/CI.
- На старіших моделях моніторів із DisplayPort версії 1.2, вам, можливо, знадобиться вимкнути MST/DP 1.2 за допомогою екранного меню OSD.

Якщо ваш комп'ютер підключено до Інтернету, вам приходитимуть повідомлення, коли буде доступна новіша версія програми DDM. Радимо завантажити й установити найновішу версію програми DDM.

Також можете перевірити наявність нової версії, натиснувши правою кнопкою миші значок DDM й одночасно втримуючи клавішу Shift.

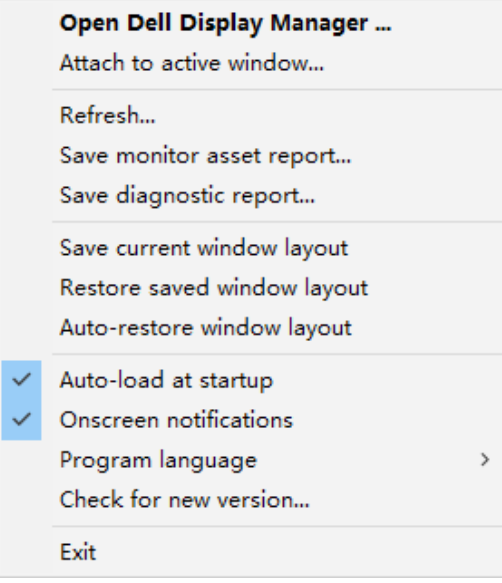

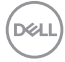